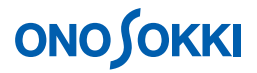

## **DS-0250** スループットディスク機能ソフト

データを収録する方法

株式会社 小野測器

## **ONOSOKKI**

### **DS-0250** スループットディスク機能ソフト

### データを収録する方法

小型機械のモーター起動と停止時の騒音測定を例に、DS-0250 スループットディスク機能ソフトでの基本 的なレコード操作を説明します。

この例ではチャンネル数が1個ですが、同様の操作で複数チャンネルが設定できます。ただし複数チャン ネルの場合は周波数レンジの上限に制限がありますのでご注意ください。

データ収録後、DS-0221 FFT 解析ソフトを使用して以下のことが可能です。

- 収録データ全体の波形表示 (ファイルビューア)
- 波形の一部範囲の解析
- トリガ機能をかけての解析
- 単位校正
- 周波数レンジを変更しての FFT 解析、三次元表示 (ARRAY)
- その他

■ 測定条件

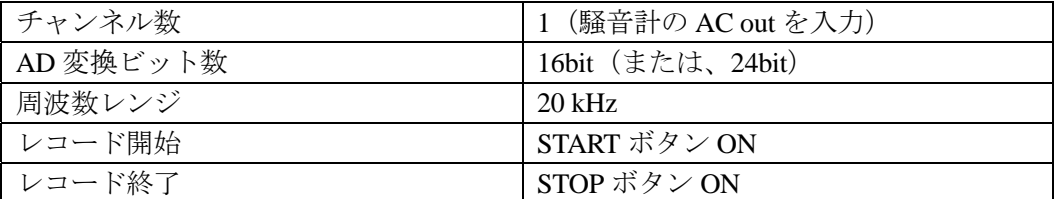

■ 構成

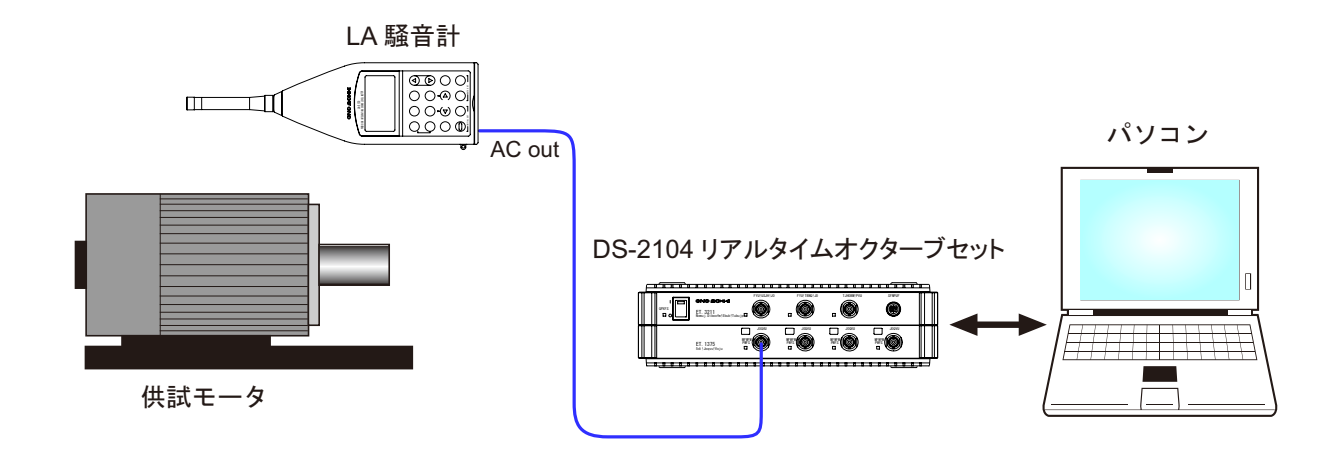

# **ONOSOKKI**

#### ■ 操作手順

- 1. DS-0250 を起動します。測定データ表示画面が表示されます。
- 2. 測定条件設定 試験体を運転し、騒音計レベルレンジ、DS-0250 の電圧レンジ、周波数レンジを設定します。 ここでは、それぞれ 90dB、1Vr、20kHz を設定します。

単位校正を行うには別紙「DS-0250 スループットディスク機能ソフト - 単位校正の方法」を参 照下さい。

① ファイルメニューから、〔入力〕→〔電圧レンジ設定〕を選択し、表示される「電圧レン ジ設定」画面の [set1] タブ内の Ch1 の各値を次のように設定します。

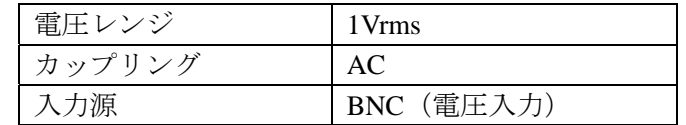

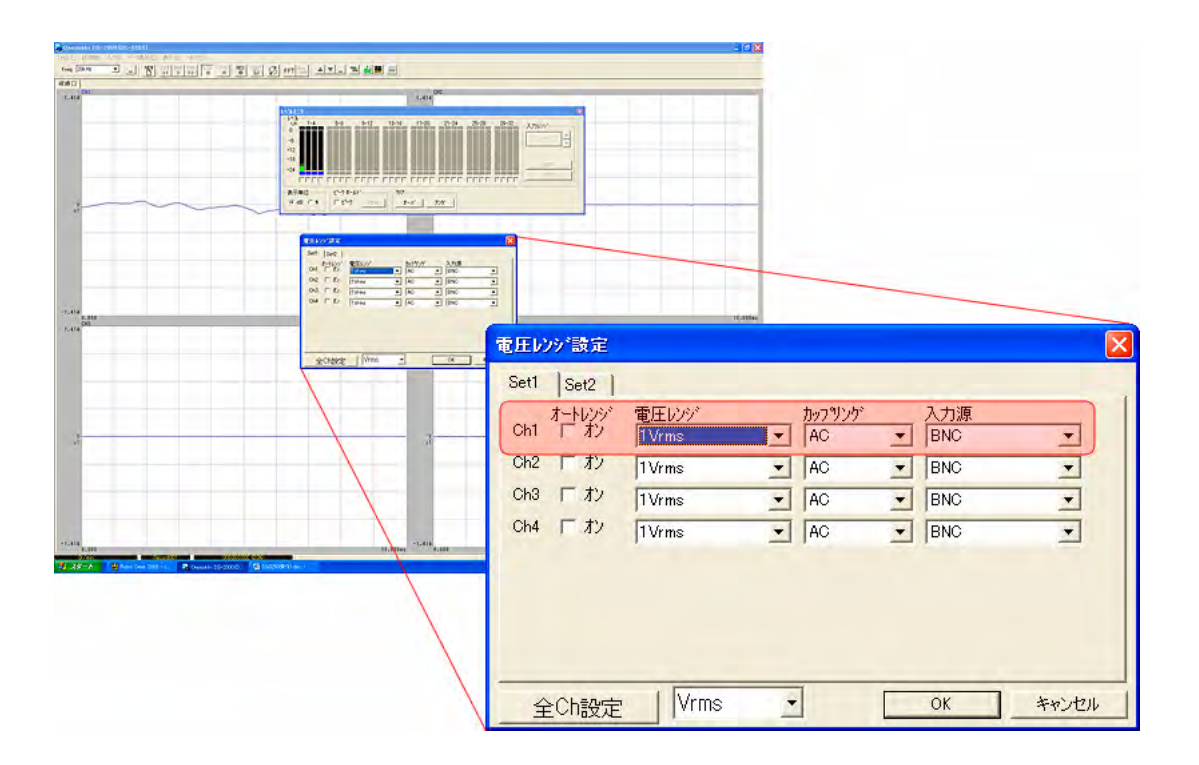

設定が完了したら画面右下の「OK」をクリックします。

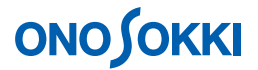

② レベルモニタの表示

ファイルメニューから、〔表示〕→〔レベルモニタ〕を選択します。表示される「レベル モニタ」画面で入力信号のレベルを確認することが出来ます。なお、もう一度「レベルモ ニタ]をクリックすると画面を消すことが出来ます。

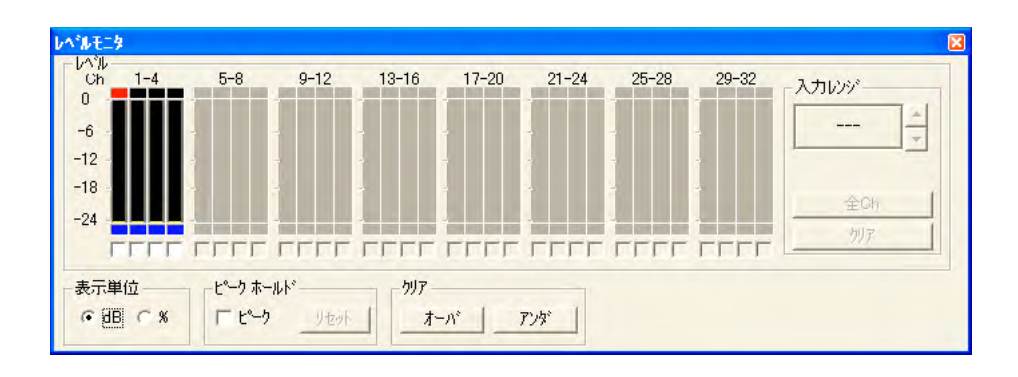

③ サンプル周波数の設定 ファイルメニューから、〔入力〕→〔サンプル周波数〕を選択し、表示される「サンプル 周波数設定」画面の各値を次のように設定します。周波数レンジは、DS-0222 トラッキン グ解析ソフトでオフライン解析を行うとき、この設定周波数レンジ以下に変更して解析が 可能です。

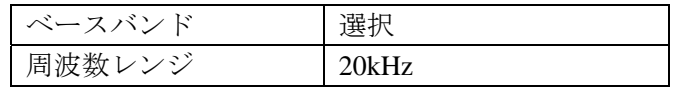

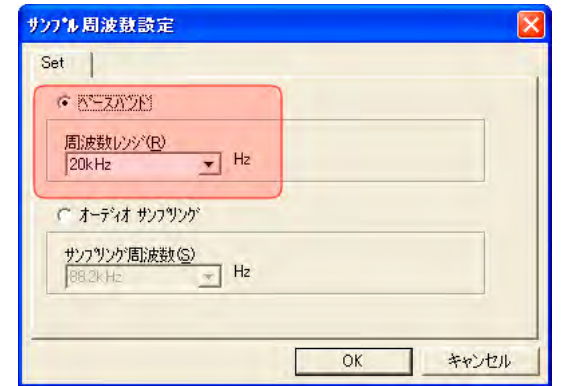

設定が完了したら画面右下の「OK」をクリックします。

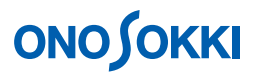

#### 3. 収録条件設定

① ファイルメニューから、〔新規データ収録〕→〔収録条件-1〕を選択し、表示される「収録 条件-1」画面の各値を次のように設定します。

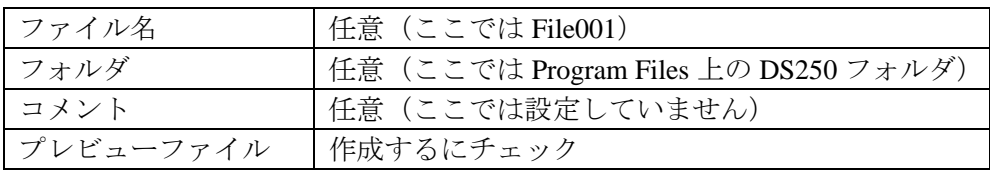

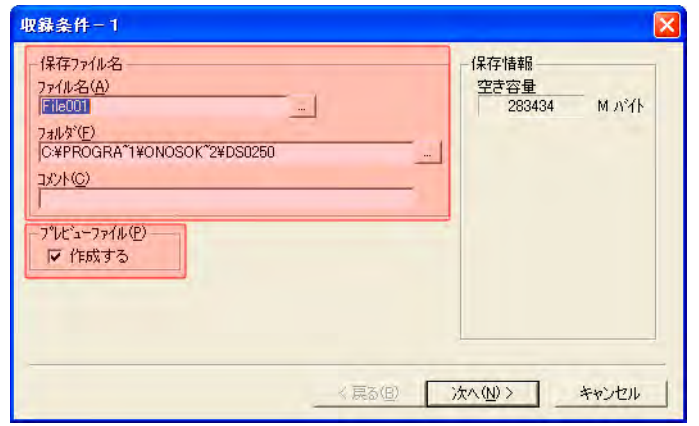

② 「収録条件-1」画面右下の「次へ」をクリックします。「収録条件-2」画面が表示されます ので、各値を次のように設定します。

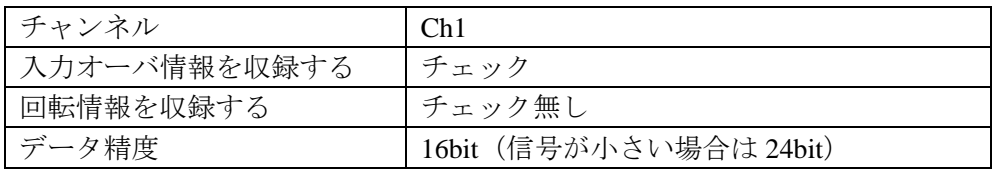

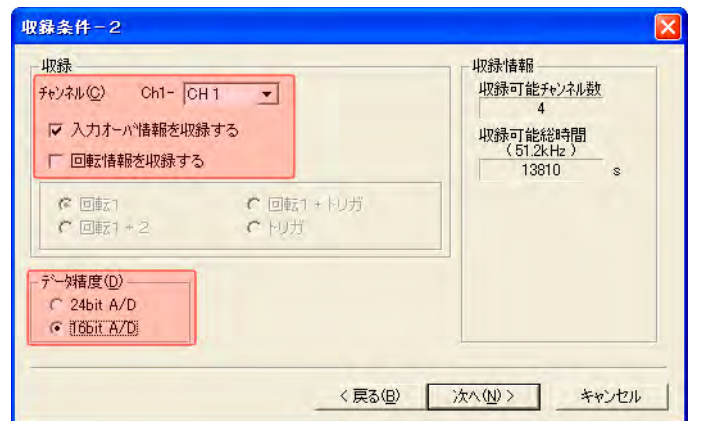

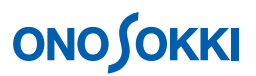

③ 「収録条件-2」画面右下の「次へ」をクリックします。「収録条件-3」画面が表示されます ので、今までの設定を確認します。

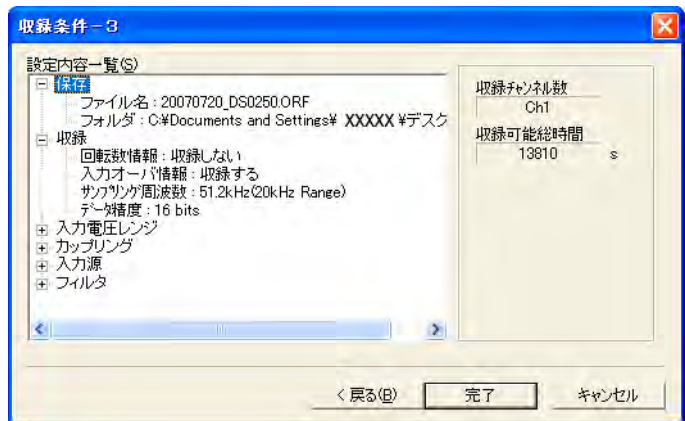

設定に問題がなければ、画面右下の「完了」をクリックします。収録条件の設定は終了です。

4. 試し試験を行い、波形データを観測し、電圧レンジがオーバーしないか、周波数レンジが適切か 再度確認します。

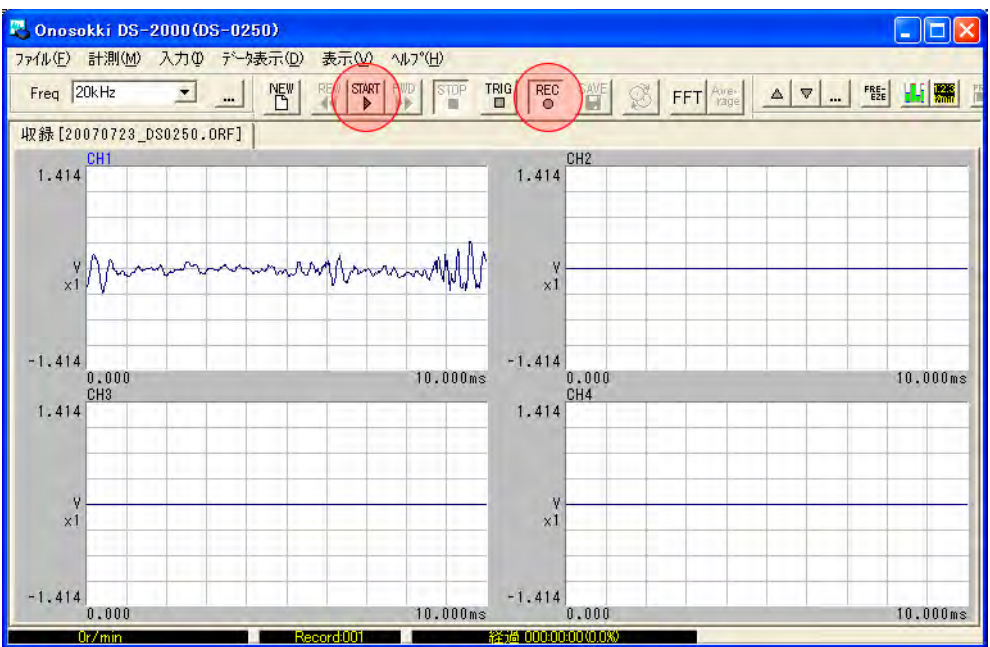

- 5. REC ボタンを ON します。
- 6. START ボタンを ON し、収録を開始します。試験体を運転及び停止し「Record 001」に騒音を 収録します。

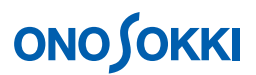

7. 2 回目の収録をおこなうには上記 5 ~ 6 を繰り返します。「Record 002」として収録されます。 以下同様な操作で収録を繰り返します。

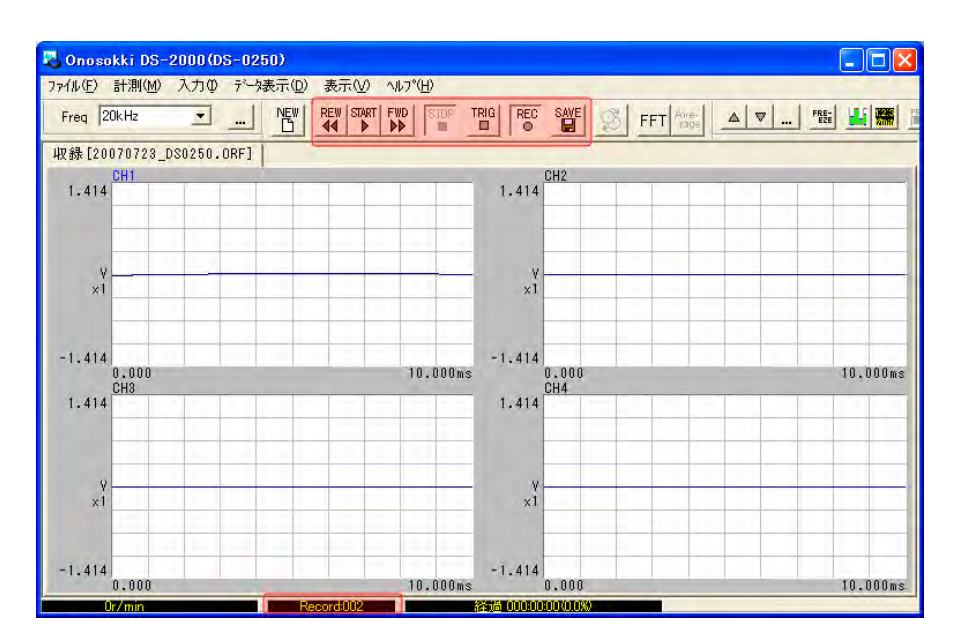

- 8. 収録のやり直し REW ボタンで Record001 に戻し、上記  $6 \sim 10$  を繰り返します。
- 9. 収録データの保存

「収録条件-1」でつけたファイル名にORF拡張子が付いて「ファイル名.ORF」として、Record001、 Record002 が保存されます。

ファイルメニューから、〔SAVE〕→〔ファイルを閉じる〕を選択し、表示される「ファイルを 閉じる」画面で[プレビューファイルを作成]をチェックします。

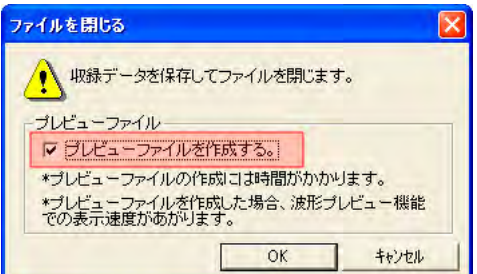

画面右下の「OK」をクリックすると、収録データの保存が完了です。

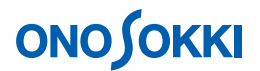

- 10. ファイルビューを開く(保存データの確認) FileView (ファイルビュー)を開くことで保存されたデータの確認をすることができます。
	- ① ファイルメニューから、〔ファイル〕→〔プレビューファイルを開く〕を選択し、表示さ れる「プレビューファイルを開く」画面で保存した「ファイル名.ORF」を指定します。

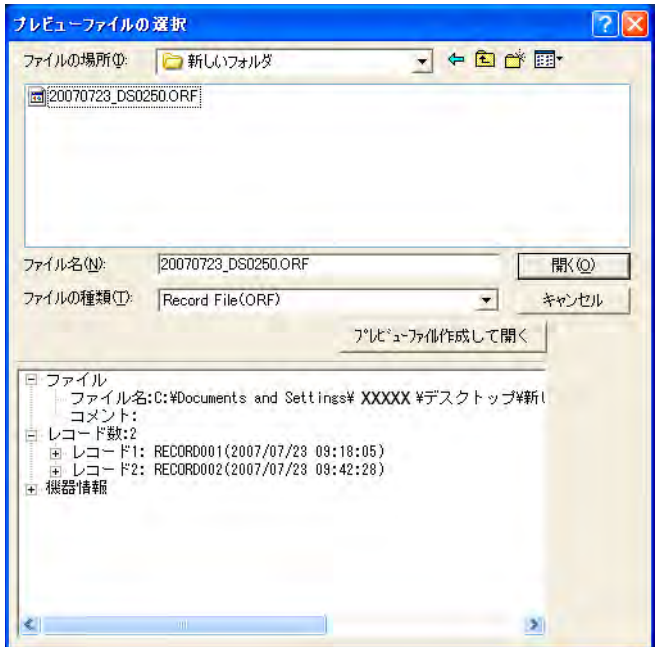

② 「開く」をクリックすると、保存されたデータの「FileView」が開き、保存データの波形 全体が確認できます。なお、画面内のプルダウンメニューにて「Record1」を「Record2」 に変更できます。

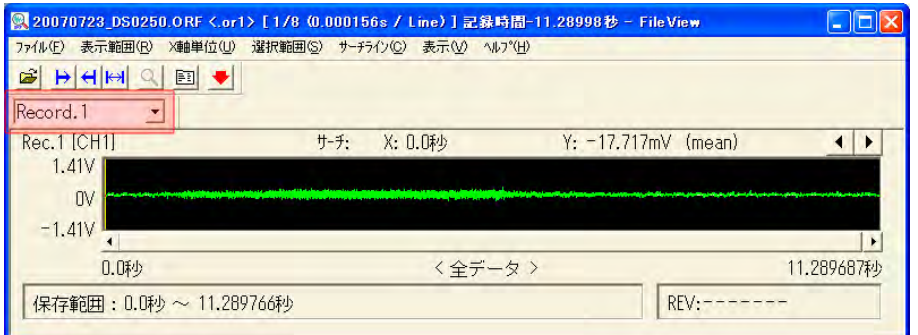

11. WAV ファイルで保存

DS-0251 ファイル変換ソフトがインストールされていると、保存データ (. ORF) を WAV 形式 で保存することができます。別途「DS-0251 ORF 形式を WAV 形式へ変換する」を参照ください。

― 以上 ―